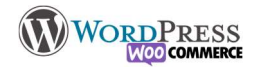

## 2) Configurer la taxe

Gérer la tva est une composante fondamentale de votre boutique. Pour savoir quoi et comment facturer, il vaut mieux se rapprocher de votre comptable.

Plusieurs notions essentielles :

– Si vous êtes autoentrepreneur et que vous n'êtes pas assujetti à la tva, réglez-la à 0% et configurez dans votre boutique que vous saisirez les prix TTC.

Si vous ne vendez qu'en France, vous pouvez mettre que le calcul de la tva s'applique à l'adresse de facturation ou de livraison, ça n'aura pas d'importance. Tout en sachant que vous allez pouvoir définir que les 2 sont les mêmes…

– Si vous avez l'ambition internationale et que vous comptez vendre dans d'autre pays, c'est à celui qui commande que revient l'obligation de payer la tva dans son pays, vous règlerez donc que le calcul de la tva se fait sur l'adresse de livraison.

Si vous saisissez les prix en TTC le taux de tva sera calculé à la soustraction : 20% de 10€ TTC ca donne 8€ hors taxe A l'inverse 20% à 10€ HT ca donne 12€ TTC

A vous de voir.

Pour afficher l'onglet "TVA" dans les réglages, vous devez d'abord ajouter la possibilité à woocommerce de le faire. Dans l'onglet "Général" il vous faut cocher cette case :

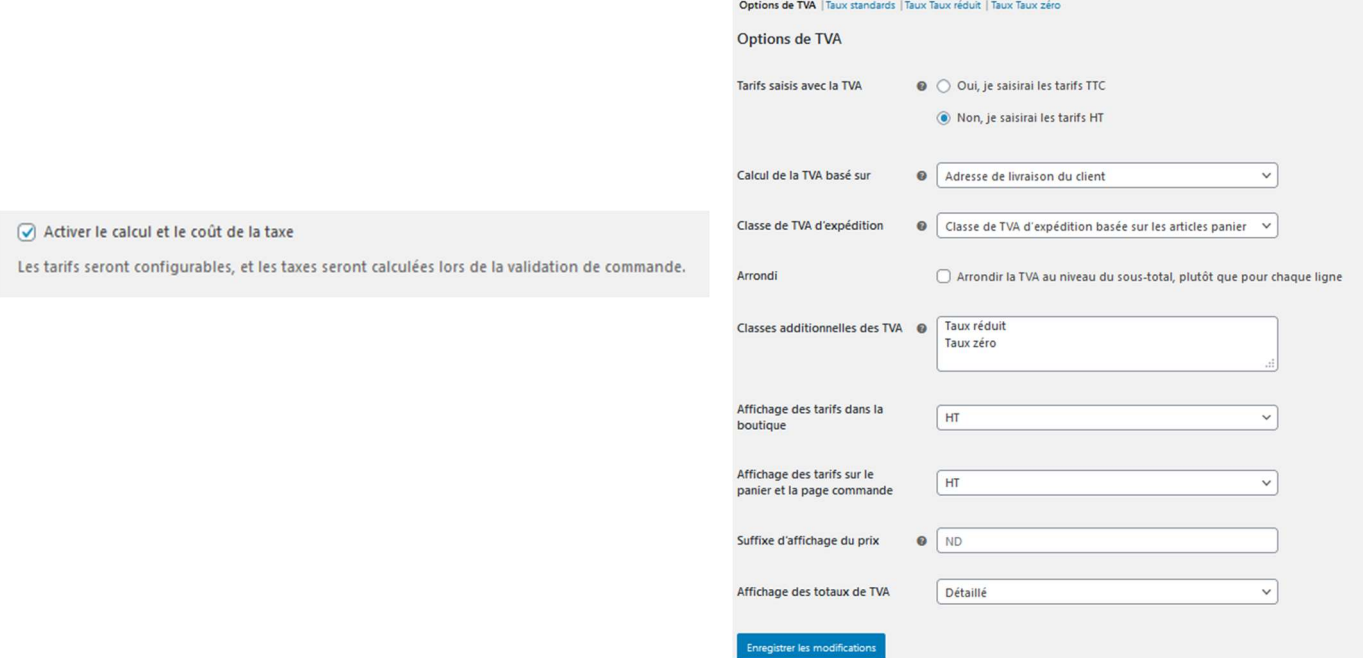

Par mesure de simplicité, je conseille cette extension, ou une autre du genre (pour le remplissage automatique des taux)

Dans l'onglet "Rapport Préparation" de l'extension vous pourrez vérifier la conformité des réglages. (WooCommerce > Vat Compliance)

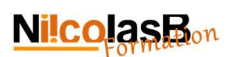

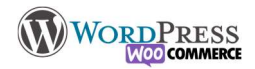

## **EU/UK VAT Compliance pour WooCommerce**

## Support | Premium | Autres plugins | FAQs | UpdraftPlus WordPress Backups | Page d'accueil du dévelo veur - Version: 1.18.3 Paramètres Rapport préparation Rapports TVA Premium VAT Compliance Readiness N.B. Items listed below are listed as suggestions only, and it is not claimed that all apply to every situation. Items listed do not constitute legal or financial advice. For all<br>decisions as to which settings are relevant N.B. If you are not selling digital goods for which the "place of supply" is deemed to be the customer's location (rather than the seller's), then the tests for the presence of up-<br>to-date VAT per-country rates are intelev Résultat Information Complémentaire Test Version WooCommerce Passé Your WooCommerce version (4.9.1) is supported by this plugin with all feat

Wersion WooCommerce Passé Your WooCommerce version (4.9.1) is supported by this plugin with all features.<br>Taxe basée sur Passé If realing digital goods to the EU, tax calculations must be based on either the custos<br>Les tax Current VAT rates can be fetched Passé Test de capacité à chercher des taux de TVA en vigueur à partir du réseau Per-country WT rates are up-to- Echouée Aucun taux de taxe n'ont été trouvés dans vot tables de taxes de WooCommerce. Avez-vous mis les taxes en place ? Ces pays<br>nom pas de taux de taxes fead avec les taxes from pas de tax untry WT rates are up-to. Échouée Aucun taux de taxe n'ont été trouvés dans vos tables de taxes de WooCommerce. Avez-vous mis les taxes en place ? Ces pays<br>Alont pas de taux de taxe fixé dans aucune table de taxe fois d'an Darum<sup>1</sup> date (UK Passé Le contrôle étendu de la TVA n'est pas activé (vous n'avez pas entré votre numéro de TVA) Contrôle TVA

Pour exécuter automatiquement ces tests chaque jour, et être informé des tests qui ont échoué par email, utiliser notre version Premium.

Pour installer les taux en masse, aller dans l'onglet TVA des réglages de WooCommerce, puis sur le taux cible (par défaut il y en a deux : " Standard" et "Réduit"), et utilisez le menu en bas du tableau. Choisissez le "taux utilisés", puis l'acronyme correspondant "TVA" au lien de "VAT" et cliquez sur "add/Update VAT".

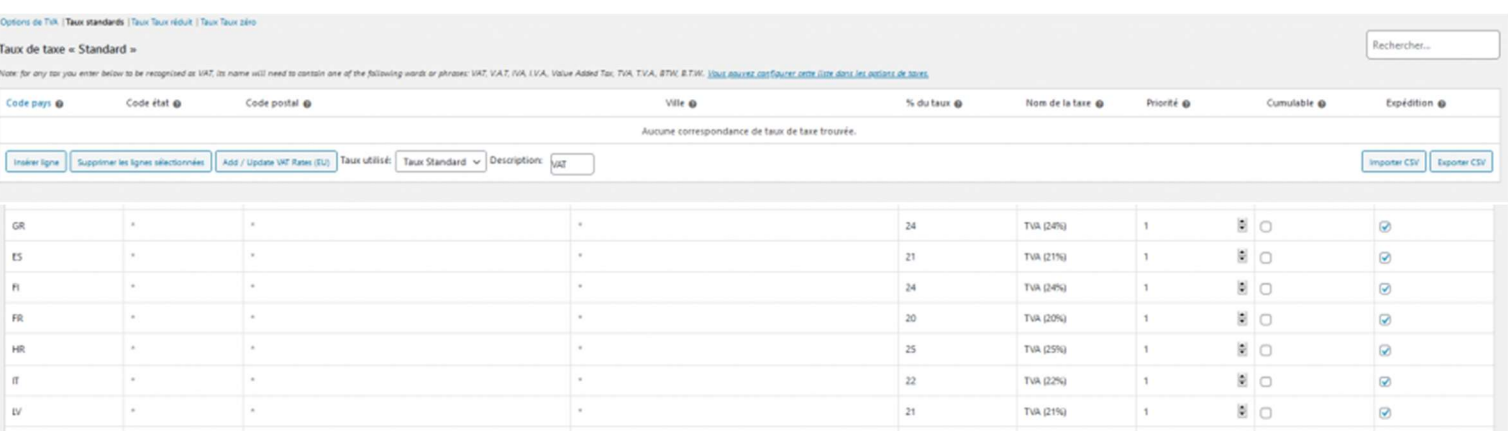

(Notez qu'il y a un bug courant qui rend le réglage juste mais inactif dans certains cas, si vous constatez le problème de non affichage du prix sur la boutique, il vous suffit de réécrire le taux à l'identique.)

Les 2 dernières colonnes n'ont pas besoin d'être touchées.

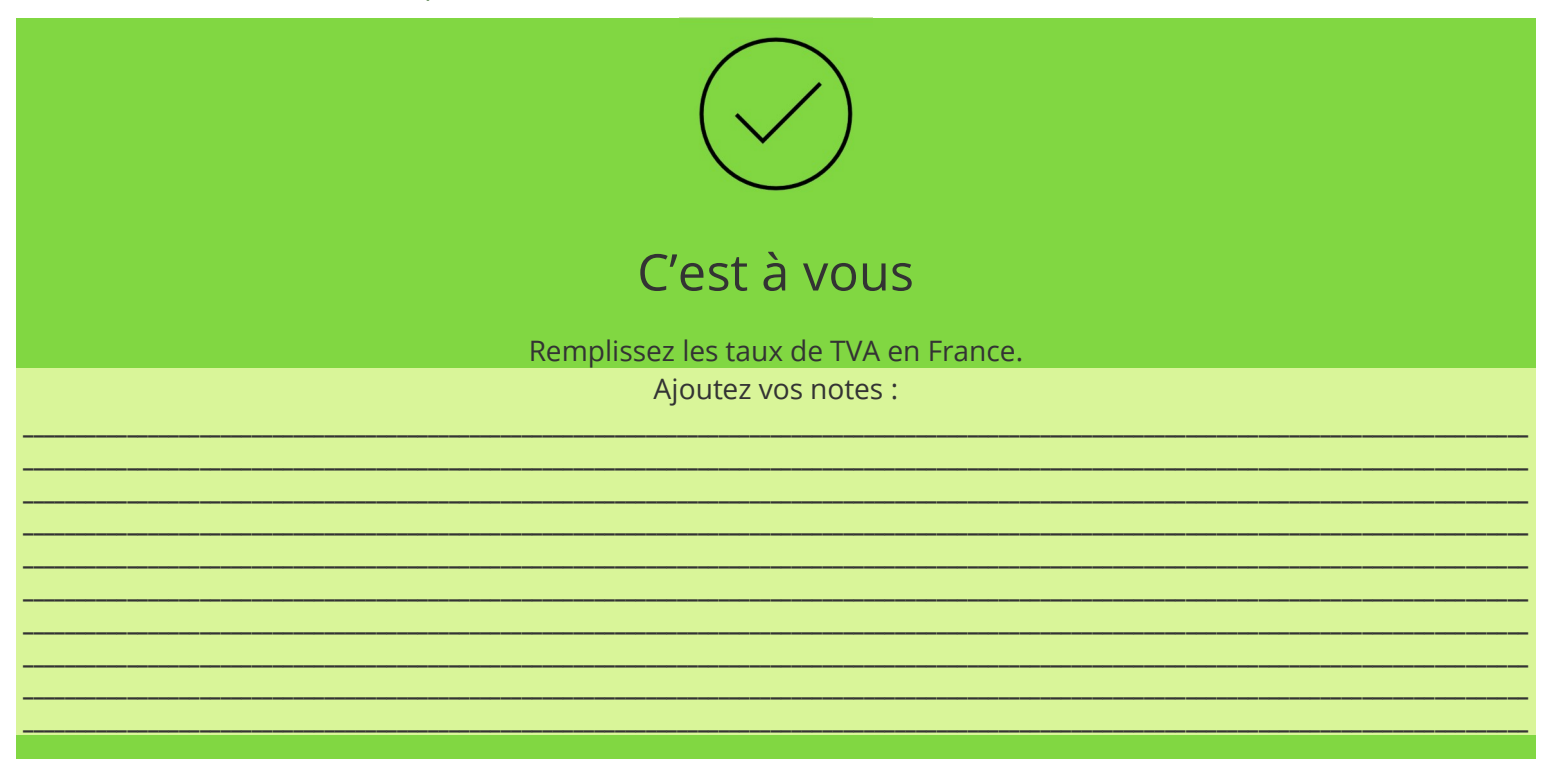